## Old Company Name in Catalogs and Other Documents

On April 1<sup>st</sup>, 2010, NEC Electronics Corporation merged with Renesas Technology Corporation, and Renesas Electronics Corporation took over all the business of both companies. Therefore, although the old company name remains in this document, it is a valid Renesas Electronics document. We appreciate your understanding.

Renesas Electronics website: http://www.renesas.com

April 1st, 2010 Renesas Electronics Corporation

Issued by: Renesas Electronics Corporation (http://www.renesas.com)

Send any inquiries to http://www.renesas.com/inquiry.

#### **Notice**

- 1. All information included in this document is current as of the date this document is issued. Such information, however, is subject to change without any prior notice. Before purchasing or using any Renesas Electronics products listed herein, please confirm the latest product information with a Renesas Electronics sales office. Also, please pay regular and careful attention to additional and different information to be disclosed by Renesas Electronics such as that disclosed through our website.
- 2. Renesas Electronics does not assume any liability for infringement of patents, copyrights, or other intellectual property rights of third parties by or arising from the use of Renesas Electronics products or technical information described in this document. No license, express, implied or otherwise, is granted hereby under any patents, copyrights or other intellectual property rights of Renesas Electronics or others.
- 3. You should not alter, modify, copy, or otherwise misappropriate any Renesas Electronics product, whether in whole or in part.
- 4. Descriptions of circuits, software and other related information in this document are provided only to illustrate the operation of semiconductor products and application examples. You are fully responsible for the incorporation of these circuits, software, and information in the design of your equipment. Renesas Electronics assumes no responsibility for any losses incurred by you or third parties arising from the use of these circuits, software, or information.
- 5. When exporting the products or technology described in this document, you should comply with the applicable export control laws and regulations and follow the procedures required by such laws and regulations. You should not use Renesas Electronics products or the technology described in this document for any purpose relating to military applications or use by the military, including but not limited to the development of weapons of mass destruction. Renesas Electronics products and technology may not be used for or incorporated into any products or systems whose manufacture, use, or sale is prohibited under any applicable domestic or foreign laws or regulations.
- 6. Renesas Electronics has used reasonable care in preparing the information included in this document, but Renesas Electronics does not warrant that such information is error free. Renesas Electronics assumes no liability whatsoever for any damages incurred by you resulting from errors in or omissions from the information included herein.
- 7. Renesas Electronics products are classified according to the following three quality grades: "Standard", "High Quality", and "Specific". The recommended applications for each Renesas Electronics product depends on the product's quality grade, as indicated below. You must check the quality grade of each Renesas Electronics product before using it in a particular application. You may not use any Renesas Electronics product for any application categorized as "Specific" without the prior written consent of Renesas Electronics. Further, you may not use any Renesas Electronics product for any application for which it is not intended without the prior written consent of Renesas Electronics. Renesas Electronics shall not be in any way liable for any damages or losses incurred by you or third parties arising from the use of any Renesas Electronics product for an application categorized as "Specific" or for which the product is not intended where you have failed to obtain the prior written consent of Renesas Electronics. The quality grade of each Renesas Electronics product is "Standard" unless otherwise expressly specified in a Renesas Electronics data sheets or data books, etc.
	- "Standard": Computers; office equipment; communications equipment; test and measurement equipment; audio and visual equipment; home electronic appliances; machine tools; personal electronic equipment; and industrial robots.
	- "High Quality": Transportation equipment (automobiles, trains, ships, etc.); traffic control systems; anti-disaster systems; anticrime systems; safety equipment; and medical equipment not specifically designed for life support.
	- "Specific": Aircraft; aerospace equipment; submersible repeaters; nuclear reactor control systems; medical equipment or systems for life support (e.g. artificial life support devices or systems), surgical implantations, or healthcare intervention (e.g. excision, etc.), and any other applications or purposes that pose a direct threat to human life.
- 8. You should use the Renesas Electronics products described in this document within the range specified by Renesas Electronics, especially with respect to the maximum rating, operating supply voltage range, movement power voltage range, heat radiation characteristics, installation and other product characteristics. Renesas Electronics shall have no liability for malfunctions or damages arising out of the use of Renesas Electronics products beyond such specified ranges.
- 9. Although Renesas Electronics endeavors to improve the quality and reliability of its products, semiconductor products have specific characteristics such as the occurrence of failure at a certain rate and malfunctions under certain use conditions. Further, Renesas Electronics products are not subject to radiation resistance design. Please be sure to implement safety measures to guard them against the possibility of physical injury, and injury or damage caused by fire in the event of the failure of a Renesas Electronics product, such as safety design for hardware and software including but not limited to redundancy, fire control and malfunction prevention, appropriate treatment for aging degradation or any other appropriate measures. Because the evaluation of microcomputer software alone is very difficult, please evaluate the safety of the final products or system manufactured by you.
- 10. Please contact a Renesas Electronics sales office for details as to environmental matters such as the environmental compatibility of each Renesas Electronics product. Please use Renesas Electronics products in compliance with all applicable laws and regulations that regulate the inclusion or use of controlled substances, including without limitation, the EU RoHS Directive. Renesas Electronics assumes no liability for damages or losses occurring as a result of your noncompliance with applicable laws and regulations.
- 11. This document may not be reproduced or duplicated, in any form, in whole or in part, without prior written consent of Renesas Electronics.
- 12. Please contact a Renesas Electronics sales office if you have any questions regarding the information contained in this document or Renesas Electronics products, or if you have any other inquiries.
- (Note 1) "Renesas Electronics" as used in this document means Renesas Electronics Corporation and also includes its majorityowned subsidiaries.
- (Note 2) "Renesas Electronics product(s)" means any product developed or manufactured by or for Renesas Electronics.

## Be sure to read this note.

# M3T-PD32RM V.3.01 Release 00 Release Notes

1st Edition Renesas Solutions Corporation October 1, 2006

#### Abstract

Welcome to M3T-PD32RM V.3.01 Release 00 (hereafter referred to as PD32RM).

This material explains the contents of the software, installation procedure, and supplements to the PD32RM Help. When using this software, take a look at the release note as well as the PD32RM Help.

Also, this document contains a License Agreement in the last. Read it before using. By using the software, you are accepting and agreeing to such terms.

\* You can get the latest version of this document from our homepage: (http://www.renesas.com/en/tools)

## **Contents**

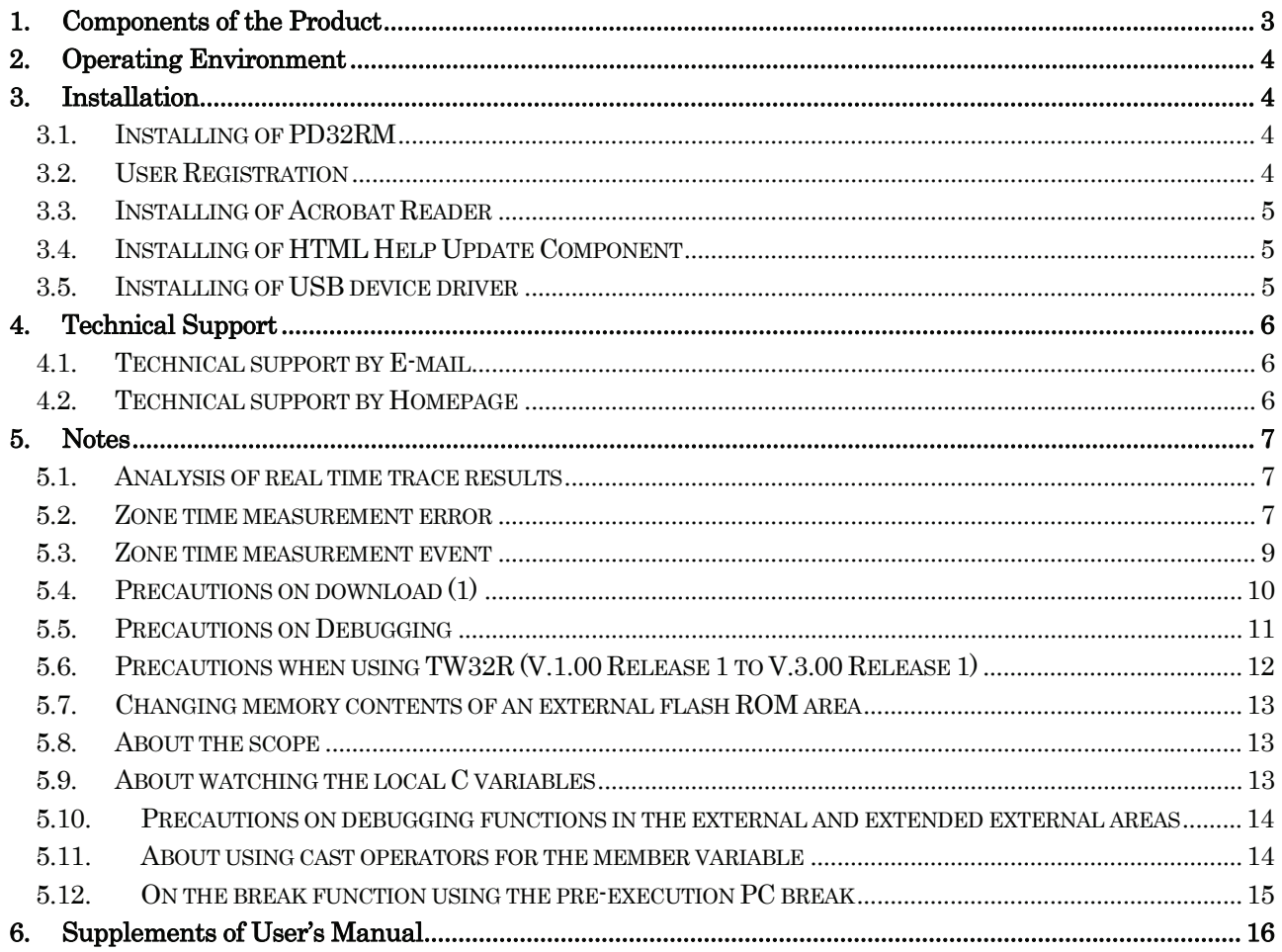

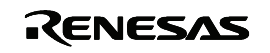

#### M3T-PD32RM V.3.01 Release 00 Release Notes

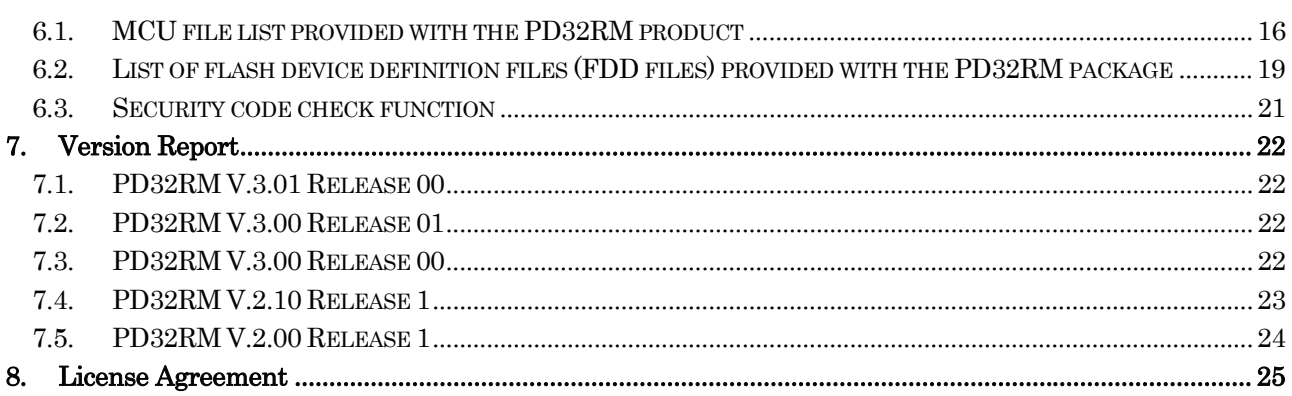

Active X, Microsoft, MS-DOS, Visual Basic, Visual C++, Windows and Windows NT are either registered trademarks or trademarks of Microsoft Corporation in the United States and other countries.

IBM and AT are registered trademarks of International Business Machines Corporation.

Intel and Pentium are registered trademarks of Intel Corporation.

Adobe and Acrobat are registered trademarks of Adobe Systems Incorporated.

All other brand and product names are trademarks, registered trademarks or service marks of their respective holders.

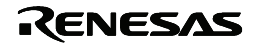

## <span id="page-4-0"></span>1. Components of the Product

PD32RM V.3.01 Release 00 comprises the following:

- Contents of the CD-ROM
	- 1. PD32RM installer files

The following files are installed after running the PD32RM installer.

(1) Programs and files

- $\bullet$  PD32RM.EXE
- PD\_LITE.EXE V. 8.50.01
- xxxxx.dll

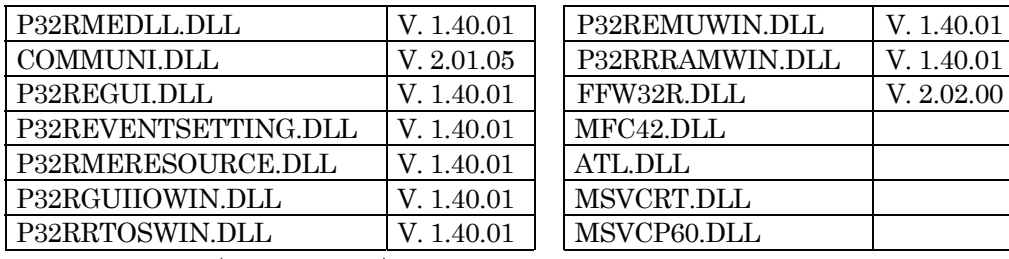

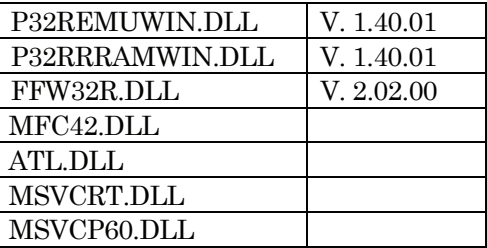

- M32RCPE0.S (Firmware file) V 1.03.00
- M32RCPE1.S (Firmware file) V 2.03.00
- M32RMEZ.HWC, M32RMT3\_2.HWC, M32RMT3\_3\_4.HWC, M32RMT3\_3\_8.HWC, M32RMT4\_2.HWC, M32RMT4\_3\_4.HWC, M32RMT4\_3\_8.HWC, M32RMT5\_2.HWC, M32RMT5\_3\_4.HWC, M32RMT5\_3\_8.HWC, M32RMT5\_3\_8\_C0.HWC
- " PDHELP.CHM
- PD32RMDLL.DEF
- PD32RM.FEF
- R.RDF, RF.RDF, RV.RDF, RX.RDF
- DEFAULT.SCK
- LOAD.SCR (sample download script file for M32121)
- FLASHWRITER.EXE
- $\bullet$  PD LITE.TLB

The following file is stored in the 'drivers' directory under the directory that has PD32RM installed  $(eg: c:YrenesasYpd32rmYdrivers).$ 

(a) The device drivers for the USB interface.

The installer copies the files under the target directory. And you need to install them when you use the USB interface.

2. HTML Help Update Component

You may need HTML Help Update Component (provided by Microsoft Co. Ltd.) to browse HTML Help Files (.CHM). If you canít open the help file for PD32RM, install and update this component in your system (NOTE: You need to restart your system after the installing).

Release Note for PD32RM V.3.01 Release 00 ("Software User License Agreement" included.)

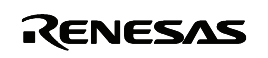

## <span id="page-5-0"></span>2. Operating Environment

PD32RM runs on the operating environments given below.

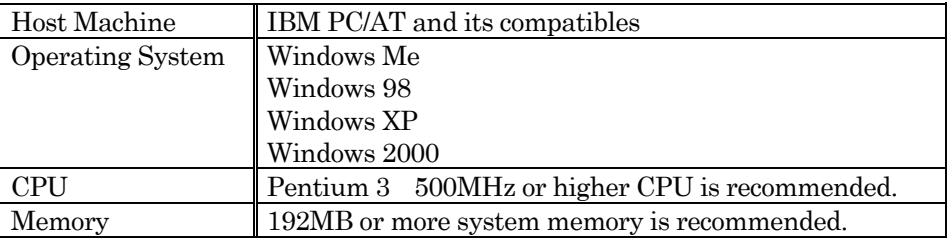

Table 1: The Host Machine Requirements

## 3. Installation

## [Notes for Windows XP/2000]

When using Windows XP/2000 as an operating system, make sure that the installer is executed by an authorized user as an Administrator. No one but the user with administrator rights can install the PD32RM.

## 3.1. Installing of PD32RM

Register the PD32RM to the Windows Me/98/XP/2000 by installing it to the hard disk using the installer.

1. Start of the installer

Use the Windows Explorer to view the CD-ROM. Navigate to the "setup.exe" file in the •PD32RM•W95E folder, and open the file to start the PD32RM installer.

2. Entering user information

In the "Customer Information" dialog box, enter customer information (License User, Belong To, Your Addresses, and PC types). Entered information becomes a format of a customer support by mail.

3. Selection of component

In the "Select Components" dialog box, select the component to be installed. In the dialog box, installation folder can be changed.

4. End of the installer

The installation of PD32RM is completed, when the "Setup is complete" dialog box appears.

#### 3.2. User Registration

The text file for the user registration is created to the start menu. Enter the necessary information to the text file and send it to our registration desk (regist\_tool@renesas.com). To open the text file for the user registration, select the following menu:

Windows Menu [Start]->[Program]->[Renesas]->[PD32RM V.3.01 Release 00]->[User Registration Sheet]

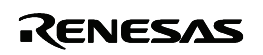

### <span id="page-6-0"></span>3.3. Installing of Acrobat Reader

The manual of PD32RM is provided as an electronic file. Acrobat Reader is necessary to browse the electronic file. The latest version of Acrobat Reader can be downloaded from the home page of the Adobe Systems.

URL for Adobe Systems:<http://www.adobe.com/>

### 3.4. Installing of HTML Help Update Component

The Help for PD32RM is provided as HTML Help file. Internet Explorer 4.0 or later is necessary to browse HTML Help files.

If you canít browse HTML Help files, you need to install Internet Explorer 4.0 or later, HTML Help Update Component, or both of them.

HTML Help Update Component (HHUPD.exe) is stored in the "Utility" folder, which is created within the folder that PD32RM is installed (eg:c:\{\text{renesas\{\text{pd32rm\{that}{Utility\{th}}{Hhupd.exe). Install it, if necessary (you need to restart your system after installing). The latest version of this component can be downloaded from the home page of Microsoft Co. Ltd.

URL for MSDN: <http://msdn.microsoft.com/>

#### 3.5. Installing of USB device driver

Install the USB device driver when you first use USB interfaces of Renesas emulators. The following shows the procedure for installing it.

- 1. Connect the host computer and the emulator with USB cable.
- 2. Turn on the emulator.
- 3. Windowsí Plug & Play function detects the USB devices connected. The wizard for the USB device installation starts.

Go on following the wizard, and a dialog box for specifying the setup information file (inf file) is displayed. Specify the musbdrv.inf file stored in a location below the directory where the PD32RM is installed (e.g., c:¥renesas¥pd32rm¥drivers).

## [NOTES]

- Before USB device drivers can be installed, the PD32RM you use must already be installed. Install the PD32RM first.
- When using Windows XP/2000, make sure a user who installs the USB device driver needs administrator rights.
- " During installation, a message may be output indicating that the device driver proper musbdrv.sys cannot be found. In this case, specify the musbdrv.sys which is stored in the same directory as is the musbdrv.inf file.

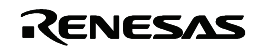

## <span id="page-7-0"></span>4. Technical Support

#### 4.1. Technical support by E-mail

The text file for the technical support is created based on the information provided at installation. Write your inquiry in it and send it to our technical support (support\_tool@renesas.com). To open the text file for technical support, select the following menu:

Windows Menu [Start]->[Program]->[Renesas]->[PD32RM V.3.01 Release 00]->[Technical Support Sheet]

## [Notes on technical support]

We designate the types of host machines (IBM PC/AT and compatibles, for example) as an operation environment for using our software tools. This does not guarantee operation of the host machines of any kind or in any environment (such as device drivers, peripheral units), but merely for indicating an operation environment we assume (to be put to our support). If a trouble should occur in using the software tools in the operation environment we designate, we offer a technical support to solve the trouble (defective correction and information for avoiding the trouble, and so forth).

If a trouble that occurred in your environment cannot be reproduced in our operation environment, we may ask for your cooperation (we may borrow your equipment with your approval). We would like your prior approval.

## 4.2. Technical support by Homepage

Our homepage in the following URL provides datasheets, toolnews, FAQ and the other various information of our products.

Home Page: http://www.renesas.com/en/tools

Another access is:

Windows Menu [Start]->[Program]->[RENESAS-TOOLS]

-> [(Link Page for) RENESAS Tools HomePage]

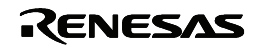

## <span id="page-8-0"></span>5. Notes

#### 5.1. Analysis of real time trace results

When the trace type is Branch or Mix, observe the following restriction on the result of real time trace, depending on the setup condition or the occurred breakpoint setting.

When tracing up to the time point when the breakpoint occurs

When the real time trace result is displayed in the bus mode, the trace data at occurrence of the breakpoint is listed as below. The trace data at Address: FFFF9000 indicates that a break function has occurred. It does not indicate an occurrence of branch caused by the user program.

Trace data indicating break occurrence

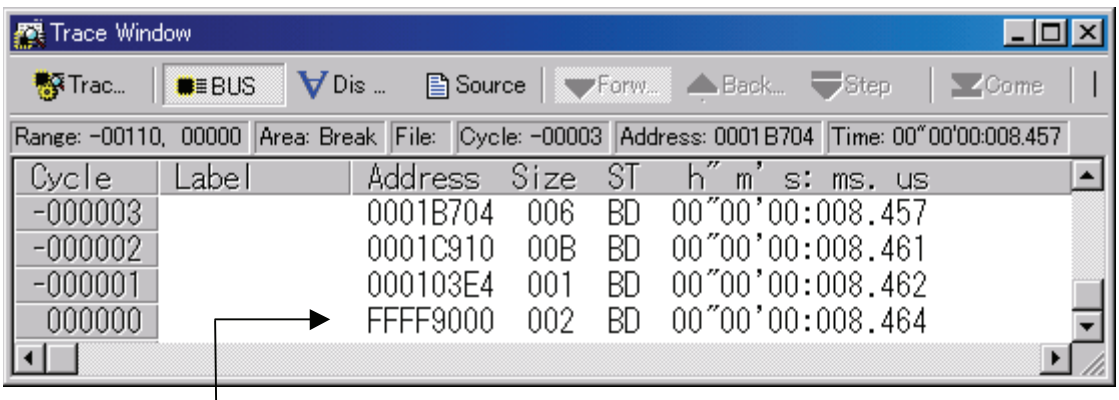

The trace data at Address: FFFF9000 indicates that a break function has occurred.

For the bus mode display, Address, ST and other fields, see the PD32RM Help.

#### 5.2. Zone time measurement error

The zone time measurement function is implemented based on the trace data output from The MCU. To output a unit of trace data information, the MCU operation clock frequency count shown below is required. Thus, the zone time measurement result generates a measurement error from the actual MCU execution time.

A unit of trace data refers to the following information:

(a) Single branch information arising during program execution

(b) Single data access information

According to the trace mode setting, the trace data output from the MCU are described below:

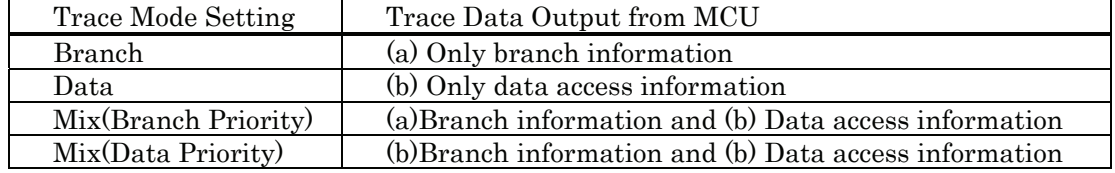

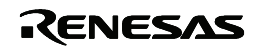

## $\bullet$  Clock count required to output a unit of information

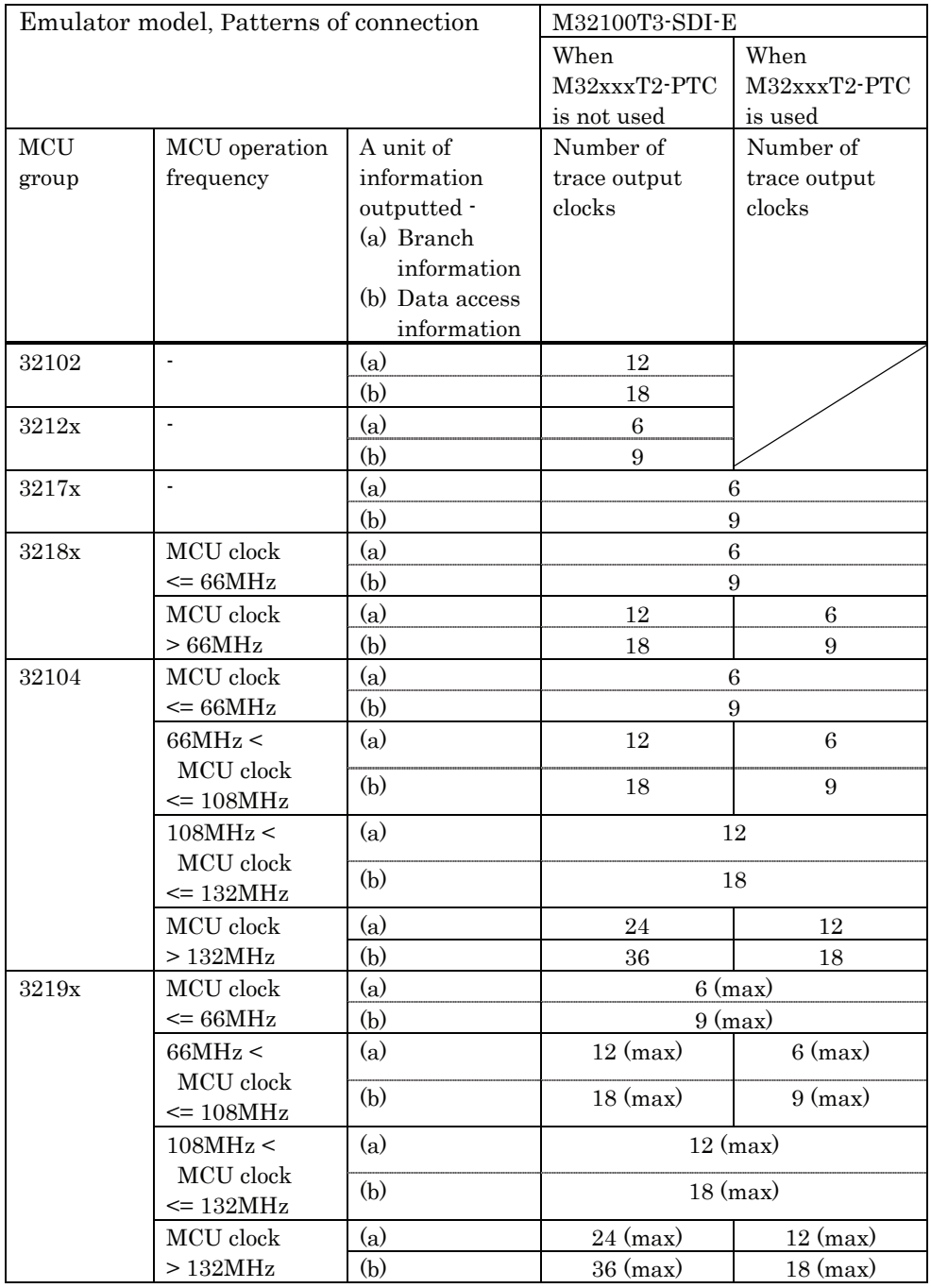

![](_page_9_Picture_4.jpeg)

<span id="page-10-0"></span>The zone time measurement error shown below is generated when Event Type except Chip Event is specified for the event setup function  $\cdots$  one of the zone time measurement functions.

Time measurement error (clock count required to output a unit of information x 2)

![](_page_10_Picture_245.jpeg)

#### 5.3. Zone time measurement event

Setup of zone time measurement events has the following restrictions:

" Set the start event and end event at interval of more than 200 ns in-between.

![](_page_10_Picture_8.jpeg)

#### <span id="page-11-0"></span>5.4. Precautions on download (1)

When one of the following applies, the target microcomputer is reset, and the registers which sets the memory wait count and clock frequency are initialized.

- (1) Immediately after the PD32RM gets started
- (2) When pressing the RESET button on the PD32RM (or when executing the Reset instruction)
- (3) When downloading is completed (when the reset operation is enabled after downloading)

You can select the reset operation after downloading by using the "Download Behavior tab" in the Init dialog box. For details, see the "Setup" section in the PD32RM Help.

If you try to download the target program in such a state, the download speed may drastically become slow. It is highly recommended that you should download the target program after setting the memory wait count and clock frequency.

The following shows an example to download the program to the flash memory built in the target microcomputer M32121.

When using a target microcomputer of other model, set the parameters referring to the given example.

(Example: When using M32121)

Set the parameters to the register using the PD32RM memory rewrite function.

![](_page_11_Picture_146.jpeg)

The PD32RM script instruction executes the following:

MB FFFC023, 0 MW 00F74000, 0

A script file LOAD.SCR in which the above data is described is attached.

Immediately after starting PD32RM, it is automatically executed by specifying "Init File" on "Resume tab" in "Init" dialog.

Download speed to the built-in flash memory is influenced by the setting data in the register above (built-in ROM wait control register/clock mode register).

To download a target program to an external device, be sure to set the parameters of the built-in chip select controller before starting downloading.

And, if you use microcomputer with a data caching function, you have to disable the function before downloading a program.

![](_page_11_Picture_21.jpeg)

#### <span id="page-12-0"></span>5.5. Precautions on Debugging

#### 5.5.1. When using CC32R

- If the target program contains multiple object files with the same file name, debug information on those objects cannot be handled correctly.
- Variables that are named "bool" can be referred neither with C Watch Window nor with print command in Script Window.

#### 5.5.2. When using D-CC

- If the target program has typedef declarations internally used, pay attention to the following:
	- (1) When displaying type definition names, respective tag names are displayed.
	- (2) When using type definition names to write C language expressions, be sure to use respective tag names.

#### 5.5.3. Common precautions

- In the first line of a function, the stack frame for the function is not fully formed. When referencing function parameters or auto variables, execute as many lines in the function as can be executed.
- If a variable is declared with the same name as the type definition name declared by typedef, you cannot reference that variable.

![](_page_12_Picture_13.jpeg)

## <span id="page-13-0"></span>5.6. Precautions when using TW32R (V.1.00 Release 1 to V.3.00 Release 1)

When you are using TW32R version from V.1.00 Release 1 to V.3.00 Release 1, the program header information of the load module created by the linker may not be correctly generated. This may cause a problem that a part of the section cannot be correctly downloaded by the emulator debugger.

[Condition which triggers this problem]

It has been proved that the problem occurs when a linker script is described where the relationship between the section execution address (VMA) and the load address (LMA) meets the

two conditions given below. In the following example, section .secB is not downloaded correctly.

(1) Any three sections are allocated to the continuous load addresses (LMA) (Figure A).

(2) Only the execution address (VMA) of the section allocated in the middle (.secB) is allocated to the low address (Figure B).

![](_page_13_Figure_8.jpeg)

[Corrective action]

Try one of the following methods:

(1) Changing the section allocation sequence

When allocating the load address (LMA) of each section, change the linker script description so that a section whose execution address (VMA) is allocated to low address (.secB) will not be placed between the sections whose execution address is the same as the load address (.secA, .secC).

For example, change the section allocation sequence as shown in Figure C and Figure D.

![](_page_13_Figure_14.jpeg)

(2) Creating a program header using the PHDRS instruction

As shown in the following example, change the linker script.

Then, the system will create the program header for each section.

[1] In each section definition, define the name to be referenced in the PHDRS instruction. Be sure to select the different name for each section. The defined name is used to be identified in the PHDRS instruction. You can specify any name. (It could be the same as the symbol name,

![](_page_13_Picture_20.jpeg)

<span id="page-14-0"></span>file name or section name.) However, you cannot specify an instruction name (NETRY, STARTUP) for the name.

[2] Use the name defined in [1] to define the program header using the PHDRS instruction so that all the sections will be used as individual segments.

```
 ---------------------------------------------------------- 
   /* 121 */ PHDRS 
\left\{ \begin{array}{c} \end{array} \right\}secA PT_LOAD; 
       secB PT_LOAD; 
       secC PT_LOAD; 
    } 
    .secA Execution address : Load address
     { 
       ... 
   \} : secA /* [1] */
    .secB Execution address : Load address
     { 
        ... 
   \} :secB /* [1] */
    .secC Execution address : Load address
     { 
 ... 
   \} :secC /* [1] */
```
#### 5.7. Changing memory contents of an external flash ROM area

----------------------------------------------------------

Memory contents of an external flash ROM area can only be changed during download processing. The memory contents of this area cannot be changed by operating directly on memory. Here, the external flash ROM area refers to one that was registered from the "Init" dialog box using its Target Dependence Memory setup page.

#### 5.8. About the scope

The scope setting function is available only when the compiler CC32R is used. When D-CC or TW32R is used, the scope setting function is unavailable.

#### 5.9. About watching the local C variables

For the sake of optimization, the C compiler may place different variables at the same address. In this case, values of the C variable may not be displayed correctly on the c watch window or other function.

![](_page_14_Picture_11.jpeg)

#### <span id="page-15-0"></span>5.10. Precautions on debugging functions in the external and extended external areas

The following debugging functions may not properly be performed in the external and extended external areas:

- (a) Storing target program to memory after downloading
- (b) Rewriting memory

This problem occurs if the following three conditions are all satisfied:

- (1) The target MCU belongs to any of the following MCU groups:
	- \* the 3212x groups
	- \* the 3217x groups
	- \* the 3218x groups
	- \* the 3219x group
- (2) The chip operation mode of the target MCU is either of the following:
	- \* processor mode
	- \* MPU mode
- (3) The external or extended external area concerned overlaps with the internal ROM area, as denoted by A in the memory map below.

![](_page_15_Figure_15.jpeg)

In single-chip, extended external, and MCU modes

In processor and MPU modes

Memory map figure

#### 5.11. About using cast operators for the member variable

When you use cast operators for the member variable to refer to it as the pointer of the structure, you would not refer to it correctly.

![](_page_15_Picture_22.jpeg)

#### <span id="page-16-0"></span>5.12. On the break function using the pre-execution PC break

#### [Description]

When the pre-execution PC break is used as an event of a breakpoint, the break function may not be performed properly.

[Conditions]

This problem occurs if the following four conditions are satisfied:

(1) The target MCU belongs to any of the following groups:

32170, 32171, 32172, 32173, 32174, and 32176

- (2) The pre-execution PC break is used as an event of a breakpoint.
- (3) The pre-execution PC break is used as an event of a chip event.
- (4) The breakpoint and the chip event in (2) and (3) above are set at the same address.

[Example]

If the target program is started with a breakpoint being set in the procedure shown below, no program break occurs when the instruction at the specified address (1000H, for example) is executed:

- (1) Open the Program window and double-click the mouse's left button in the area for setting a breakpoint at address 1000H. A breakpoint is set at that address. In Single Chip and External Expansion Modes of the M3217x group, address 1000H is within the internal ROM area, so the pre-execution PC break is used as a breakpoint and "b"s are displayed in the breakpoint display area.
- (2) Follow these steps in the Trace-point setting window:
	- 1. Click the CE0 button in the Set Chip Event area. The CE0-Set Chip Event dialog box appears.
	- 2. Perform the following in the CE0-Set Chip Event dialog box:
	- 2.1 Check the Enable check box.
	- 2.2 Select "Preexe-PC 0" in the Event Type combo box.
	- 2.3 Type H'1000 in the Address text box.
	- 2.4 Click the OK button.
	- 3. Click the Set button.

#### [Workaround]

Don't set a breakpoint and a chip event that use the pre-execution PC break as their events at the same address.

![](_page_16_Picture_25.jpeg)

## <span id="page-17-0"></span>6. Supplements of User**í**s Manual

#### 6.1. MCU file list provided with the PD32RM product

MCU files provided with PD32RM V.3.01 Release 00 are listed below. Use the MCU file corresponding to your emulator system.

#### For the 32102 group

![](_page_17_Picture_203.jpeg)

#### For the 32104 group

![](_page_17_Picture_204.jpeg)

#### For the 32121 group

![](_page_17_Picture_205.jpeg)

#### For the 32170 group

![](_page_17_Picture_206.jpeg)

#### For the 32171 group

![](_page_17_Picture_207.jpeg)

#### For the 32172 group

![](_page_17_Picture_208.jpeg)

![](_page_17_Picture_17.jpeg)

#### For the 32173 group

![](_page_18_Picture_202.jpeg)

#### For the 32174 group

![](_page_18_Picture_203.jpeg)

#### For the 32176 group

![](_page_18_Picture_204.jpeg)

#### For the 32180 group

![](_page_18_Picture_205.jpeg)

#### For the 32182 group

![](_page_18_Picture_206.jpeg)

#### For the 32185 group

![](_page_18_Picture_207.jpeg)

![](_page_18_Picture_14.jpeg)

#### For the 32186 group

![](_page_19_Picture_137.jpeg)

#### For the 32192 group

![](_page_19_Picture_138.jpeg)

#### For the 32195 group

![](_page_19_Picture_139.jpeg)

## For the 32196 group

![](_page_19_Picture_140.jpeg)

#### (Note)

When PD32RM is installed, these MCU files are stored under "MCUfiles" folder, which is created within the folder that contains PD32RM.EXE.

![](_page_19_Picture_12.jpeg)

#### <span id="page-20-0"></span>6.2. List of flash device definition files (FDD files) provided with the PD32RM package

Before the target program can be downloaded into an external flash area, a flash target definition file (FTD file) must be registered from the "Init" dialog box using its Target Dependence Memory tab.

This FTD file can be created using the FDD files provided with the PD32RM package. To create an FTD file, select Flash ROM for Type: on the "Init" dialog boxís Target Dependence Memory tab and click the Create button to open the "External Flash ROM Define" dialog box. Use this dialog box to create an FTD file. When working on this dialog box, be sure to use the FDD file that suits the flash device used.

The table below lists the currently supported flash device type names and the flash device definition files (FDD files) provided with PD32RM V.3.01 Release 00.

(Notes)

- 1. To download the target program into an external flash area, check to be sure that it can be read from and written into the flash memory. After that, download the target program into an external flash area.
- 2. The operations of some flash memory are not verified due to patterns of connection.

#### FDD files for Atmel flash devices

![](_page_20_Picture_219.jpeg)

#### FDD files for Fujitsu flash devices

![](_page_20_Picture_220.jpeg)

#### FDD files for Intel flash devices

![](_page_20_Picture_221.jpeg)

![](_page_20_Picture_15.jpeg)

![](_page_21_Picture_176.jpeg)

#### FDD files for Renesas flash devices

#### FDD files for Toshiba flash devices

![](_page_21_Picture_177.jpeg)

#### FDD files for Macronix flash devices

![](_page_21_Picture_178.jpeg)

#### FDD files for SPANSION flash devices

![](_page_21_Picture_179.jpeg)

(Note)

When PD32RM is installed, these FDD files are stored under "FddFiles" folder, which is created within the folder that contains PD32RM.EXE.

![](_page_21_Picture_12.jpeg)

#### <span id="page-22-0"></span>6.3. Security code check function

When starting PD32RM in which a security code is stored, the following dialog appears. Enter the security code here. If the entered security code does not match the stored one, PD32RM will not get started until the data in the built-in flash memory is deleted.

![](_page_22_Picture_55.jpeg)

Enter the security code in the edit box.

Select the security code format by using a radio button in the Format group.

When checking the Save check box, the entered security code is saved.

When you try to start PD32RM at next time, the system uses the saved security code to verify conformance to the stored security code.

![](_page_22_Picture_9.jpeg)

## <span id="page-23-0"></span>7. Version Report

This section describes the changes in the specification.

#### 7.1. PD32RM V.3.01 Release 00

In this version, the following changes have been made to the previous version PD32RM V.3.00 Release 01.

#### 7.1.1. Revisions of Restrictions

 $\bullet$  A limitation has been corrected: If a mixed representation of source and disassembled code is saved on a text file, a part of the disassembled code may not be saved on the file.

(for details, refer the RENESAS TOOL NEWS, June 16, 2006 (RSO-M3T-PD32RM-060616D))

 $\bullet$  A limitation has been corrected: When structure member variables, union member variables, or class member variables are displayed in such a window as the C Watch window, which is capable of referencing variables, a message may appear saying "not active", resulting in no variables being referenced.

#### (for details, refer the RENESAS TOOL NEWS, January 16, 2006 (RSO-M3T-PD32RM-060116D))

#### 7.1.2. Extended Functions and Modified Specifications

- **Window-related Functions** 
	- Debugging Information tab of Init Dialog Box
	- Unsupported compiler Green Hills M32R has been unavailable on the Compiler's list box.
- Others
	- It has been available to prevent MCU from accepting the reset signal from outside while changing from halt to executing of target program.
	- The following MCU-files have been added.

![](_page_23_Picture_255.jpeg)

#### 7.2. PD32RM V.3.00 Release 01

In this version, the following changes have been made to the previous version PD32RM V.3.00 Release 00.

#### 7.2.1. Revisions of Restrictions

The problem that the emulator M32100T5-SDI-E might break down was fixed. (for details, refer the RENESAS TOOL NEWS, February 16, 2006 (RSO-M32100T5-SDI-E-060216D))

#### 7.3. PD32RM V.3.00 Release 00

In this version, the following changes have been made to the previous version PD32RM V.2.10 Release 1.

#### 7.3.1. Revisions of Restrictions

" A limitation has been corrected: In the C Watch window, expanding a global variable in a structure, a union, or an array of structures or unions may cause the emulator debugger to terminate unsuccessfully.

(for details, refer the RENESAS TOOL NEWS, September 1, 2004 (RSO-M3T-PD32RM-040901D))

" A limitation has been corrected: Information on time in real-time tracing may be displayed incorrectly.

(for details, refer the RENESAS TOOL NEWS, August 1, 2004 (RSO-M3T-PD32RM\_2-040801D))

" A limitation has been corrected: If structures, unions, classes, arrays, and pointers are expanded, the emulator debugger may hang up. (for details, refer the RENESAS TOOL NEWS, August 1, 2004 (RSO-M3T-PD32RM\_1-040801D))

#### 7.3.2. Extended Functions and Modified Specifications

- Renesas C/C++ Compiler for M32R Family Support PD32RM newly supports ELF/DWARF2 format from M3T-CC32R, the Renesas C/C++ Compiler for M32R Family, V.5.00 Release 00 and the later versions. It makes source level debugging of C++ programs available.
	- To debug a target program in ELF/DWARF2 format from M3T-CC32R, operate that as follows.
	- (1) Init Dialog Box

![](_page_23_Picture_35.jpeg)

<span id="page-24-0"></span>Select "CC32R(M32R)" or "CC32R(M32Rx) for "Compiler", and ELF/DWARF2.0 for Object Format in the Debugging Information Tag.

- (2) Specifying file when loading Select an object file with "elf" extension.
- Renesas uITRON-specification V.4.0 real-time OS Support

PD32RM newly supports M3T-MR32R/4, the Renesas real-time OS for M32R Family, V.4.00

Release 00 and the later versions. It makes debugging of programs using M3T-MR32R/4 available.

## Others

The following FDD-files have been added.

![](_page_24_Picture_257.jpeg)

The following MCU-file has been added.

32192.mcu

## 7.4. PD32RM V.2.10 Release 1

In this version, the following changes have been made to the previous version PD32RM V.2.00 Release 1.

## 7.4.1. Revisions of Restrictions

- " A limitation has been corrected: A member of a struct or union may not correctly be referenced. If you try referencing it, the debugger will unsuccessfully terminate in some cases. (for details, refer the RENESAS TOOL NEWS, November 1, 2003 (RSO-M3T-PD32RSIM-031101D))
- " A limitation has been corrected: If the Memory window remains minimized immediately after launching the debugger, restoring or maximizing it causes the debugger to terminate unsuccessfully.

(for details, refer the RENESAS TOOL NEWS, December 1, 2003 (RSO-M3T-PD32RM-031201D))

## 7.4.2. Extended Functions and Modified Specifications

- Window-related Functions
	- Trace Window
		- A function has been added which displays the trace measurement results in mixed format with two or more display modes.
		- A function has been added which displays the trace measurement results distinguished by using different colors.
	- − MR Window
		- A function has been added which allows the state of the following objects to be displayed in the MR window.

Message buffers, Rendezvous ports, Mail-boxes with priority

- A function has been added which allows the state of the objects to be displayed in the MR window during the target program running.
- − Data Trace Window
	- A window has been added which allows data access information to be graphically displayed after analyzing real-time trace measurement results.
- − Script Window
	- ADDPATH command is added. This command adds the search path.
- **Others** 
	- − M32100T5-SDI-E has been available.

![](_page_24_Picture_33.jpeg)

#### <span id="page-25-0"></span>7.5. PD32RM V.2.00 Release 1

In this version, the following changes have been made to the previous version PD32RM V.1.00 Release 1.

#### 7.5.1. Revisions of Restrictions

" A limitation has been corrected: Target programs (load modules) may not be downloaded. (for details, refer to the MAEC TOOL NEWS, May 1, 2003)

#### 7.5.2. Extended Functions and Modified Specifications

- Window-related Functions
	- Memory Window

#Memory Window, RAM Monitor Window and Dump Window have been integrated into a new Window.

- #Memory contents can be modified by using In-Place edit function.
- #The modified data are displayed hi-lighted with color.
- •The splitter view has become available.
- $\cdot$ The column numbers can be modified  $(1-256)$ .
- #Memory contents can be saved in the file as a text file.
- ASM Watch Window
	- #Memory contents, symbols, radixes and data length can be modified by using In-Place edit function.
	- #The modified data are displayed hi-lighted with color.
	- #Data can be sorted by each column.
- C Watch Window
	- #C Watch Window, Local Window, File Local Window, and Global Window have been integrated into a new window.
	- •The display style has changed to list variable names and values.
	- #Memory contents can be modified by using In-Place edit function.
	- #The modified data are displayed hi-lighted with color.
- Program / Source Window
	- #Back scroll in Dis-Assemble Mode has become available.
- Time Measurement Window
	- •The average time can be displayed.
	- #The measurement results on display can be updated while the target program in operation.
- Download BehaviorTab on the "Init" dialog box
	- •It can be specified whether the target MCU is reset before downloading.
	- #The script file to be executed can be specified before downloading.
- $\bullet$  Others
	- The function, to output the information for technical support, has become available.
	- The script command called "OpenWindow" has been added to open a specified window from the Script Window.
	- The file, which is opened in Program/Source window, can be opened witin the HEW, when PD32RM started up as the external debugger of HEW.
	- The time value in the measurement result of the real time trace can be displayed with the elapsed time since the target program starts.
	- The following FDD-files have been added.

![](_page_25_Picture_277.jpeg)

A function, Flash Writer, has been newly added.

![](_page_25_Picture_40.jpeg)

## <span id="page-26-0"></span>8. License Agreement

## IMPORTANT

This contract is a legally valid agreement concluded regarding our software products between the purchaser (limited to corporations) and Renesas Solutions Corporation. This contract is assumed to have been effected upon installation of the software product by the purchaser, an act by which the purchaser is assumed to have accepted the conditions set forth herein.

## Software User License Agreement

The purchaser (hereafter called the "Purchaser") and Renesas Solutions Corporation (hereafter referred to as "Licensor") do hereby agree to the terms and conditions as specified in this Software User License Agreement (hereafter referred to as "Agreement") concerning the enclosed software and its explanatory manuals.

## ARTICLE 1. Definition of Terms

1. The terms used in this contract shall be construed as defined below.

(1) The "Software Product" refers to the software product provided by Licensor (product name: M3T-PD32RM as called by Licensor) that is comprised of the following:

 (a) The "Program" refers to the program that has the functions to control the Licensor's emulator system.

 (b) The "Manual" refers to technical data (including user's manuals, etc.) associated with the program, which are provided by means of electronic documents or printed material.

- (2) The "Emulator" refers to the Licensor's emulator systems whose type numbers are given below. ï M32100T-EZ-E, M32100T3-SDI-E, M32100T5-SDI-E
- (3) The "Designated System" refers to the computer system managed and owned by the Purchaser, in which the Software Product is installed and run.

## Article 2. Granting of License

- 1. Licensor grants the Purchaser the following non-transferable, non-exclusive rights free of charge:
	- (1) To install the Software Product in the Designated System for the purpose of controlling the Emulator. However, no limitations are imposed on the quantity of the Software Product that the Purchaser can use at the same time.
	- (2) To print the electronic documents included with the Manual to a printing device for the purpose of using the Software Product in conformity with paragraphs (1) above.
	- (3) The Purchaser can duplicate the Software Product to produce one and only one copy of it for backup purposes.
- 2. When the Purchaser has installed or duplicated the Software Product in accordance with the foregoing, the Purchaser shall keep an appropriate record describing the number of duplicates of all of the Software Product owned, the location where they are stored, and the Designated System in which the Software Product was installed. When requested by Licensor, the Purchaser must promptly disclose said record to Licensor.
- 3. For only the rights explicitly stipulated under this contract, Licensor grants use of the Software Product to the Purchaser. Except the rights for the Software Product that are expressly granted under this contract, Licensor does not grant the Purchaser the license or the right of using or

![](_page_26_Picture_21.jpeg)

utilizing anything based on Licensor's patent rights, utility models, design rights, trademark rights, copyrights, semiconductor circuit arrangement utilization rights, and trace secrets.

## Article 3. Limitations

- 1. Unless granted under this contract, the Purchaser cannot transfer the right of using the Software Product under this contract, nor can the Purchaser use, duplicate, transfer, rent or otherwise dispose the Software Product or grant sublicenses to any third parties. However, if handling of the Software Product in ways other than granted under this contract is wished by the Purchaser and Licensor recognizes it as necessary, such handling may be determined separately from this contract by consultation between the two parties.
- 2. The Purchaser cannot remove copyright indications from the Software Product and its duplicates.
- 3. The Purchaser cannot reverse-engineer, decompile, or disassemble the Software Product.
- 4. The Purchaser cannot print the electronic documents included with the Software Product to a printing device in an attempt to use printout for commercial purposes.
- 5. The provisions set forth in this article remain effective even after this contract terminates.

## Article 4. Rights to the Software Product

- 1. All copyrights to the Software Product belong to Licensor. No articles and clauses in this contract convey the whole or part of said copyrights to the Purchaser.
- 2. The provisions set forth in this article remain effective even after this contract terminates.

## Article 5. Support

- 1. Regarding the Software Product, Licensor provides technical support to the Purchaser in the manner deemed appropriate by Licensor.
- 2. When the Purchaser wishes to upgrade the Software Product, the Purchaser will be notified of upgrading procedures separately from this contract through Licensor's home page or by other means deemed appropriate by Licensor. Licensor may claim payment for the cost needed for upgrading from the Purchaser.

## Article 6. Exemption Clause for Licensor

- 1. What is stipulated in Article 5 of this contract is the only responsibility Licensor shall assume under this contract. Article 5 only explicitly stipulates the responsibility of Licensor under this contract, so that whatever damages the Purchaser may suffer from the Software Product or use of it by the Purchaser, Licensor will not provide the Purchaser with any guarantee or any warrant at all. It is expected that the Purchaser assumes responsibility and bears the cost for problems that may occur with respect to the Software Product.
- 2. The provisions set forth in this article remain effective even after this contract terminates.

## Article 7. Secrecy

- 1. Regarding the Software Product and this contract, the Purchaser shall keep in secret the information that has been disclosed to the Purchaser by Licensor after designating it to be secret (which includes the Software Product, hereafter called the "Secret Information") and shall not disclose or leak the whole or part of it to any third parties. It can only be used to control the Licensor's emulator system, and not for any other purpose.
- 2. The forgoing obligation does not apply to the following:
	- (1) The information that the Purchaser already owned when it received the Secret Information
	- (2) The information that was already known when the Purchaser received the Secret Information
	- (3) The information that became known for reasons for which the Purchaser is not responsible after

![](_page_27_Picture_24.jpeg)

the Purchaser received the Secret Information

- (4) The information that the Purchaser originally developed without any references to the Secret Information
- (5) The information that the Purchaser is requested to disclose by administrative agencies or courts of law. In this case, however, the Purchaser shall, prior to disclosure, inform Licensor in writing in order to provide Licensor with opportunities to make a compliant against the said disclosure.
- 3. The provisions set forth in this article remain effective for three years after this contract terminates.

## Article 8. Contract Period and Termination

- 1. This contract becomes effective at the time the Purchaser has installed the Software Product and remains effective until it terminates for reasons stipulated below.
- 2. When the Purchaser terminated the right of use under this contract by notifying Licensor of it in writing one month earlier.
- 3. When the Purchaser violates one of the clauses in this contract, and said violation remains uncorrected more than 30 days after the Purchaser received a written notice from Licensor requesting that said violation be corrected.
- 4. When the Purchaser or Licensor falls under the application of any one of the following:
	- (a) When the Purchaser or Licensor received a petition for attachment, provisional attachment, provisional disposition, compulsory execution, or public auction, or a petition for the commencement of bankruptcy, special liquidation, civil resuscitation, corporate liquidation, or company reorganization and rehabilitation procedures, or Purchaser or Licensor themselves plead for the above.
	- (b) When the Purchaser or Licensor received an administrative disposition from the competent authorities to the effect that its business be closed or its business license or business registration be canceled.
	- (c) When the Purchaser or Licensor adopted a resolution to discontinue or change business or dissolve the company.
	- (d) When the Purchaser or Licensor received a disposition from a relevant clearinghouse to the effect that its transactions of bills in that clearinghouse be stopped.
	- (e) When the Purchaser or Licensor committed a breach of faith, has had its financial situation worsened, or had a good reason to justify the doubt about that.
- 5. Notwithstanding the above provisions, even when this contract has terminated, if any different period is stipulated in one of the clauses of this contract, it shall have priority.

## Article 9. Obligations after Termination of This Contract

1. When this contract has terminated, the Purchaser must discard the Software Product, the duplicates of the Software Product created based on this contract, and all instances of the Software Product installed in the Designated System within 15 days from the date of termination. When requested by Licensor, the Purchaser shall supply a document attesting to that effect to Licensor within one month after the request.

#### Article 10. Other

- 1. Matters not stipulated in this contract and doubts arising between the Purchaser and Licensor shall be settled by consultation between the two parties.
- 2. If an attempt to solve the foregoing by mutual consultation fails, giving rise to a dispute between the Purchaser and Licensor, it shall be solved through a legal procedure before a court that is designated as the competent court by Licensor.
- 3. The provisions set forth in this article remain effective even after this contract terminates.

![](_page_28_Picture_23.jpeg)

## LICENSEE ACKNOWLEDGES THAT LICENSEE HAS READ THIS AGREEMENT AND AGREES TO ALL TERMS AND CONDITIONS STATED HEREIN.

![](_page_29_Picture_3.jpeg)